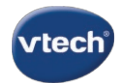

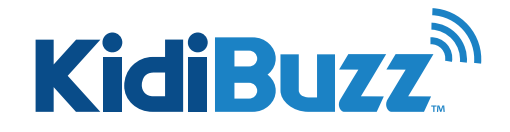

# **How Do I Load Music Files onto My Kidibuzz™?**

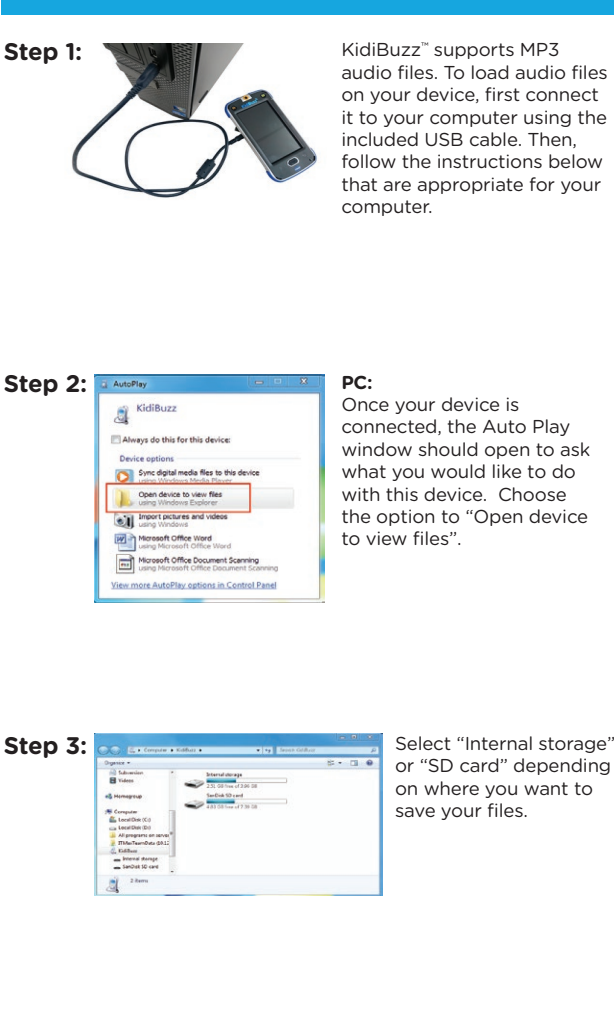

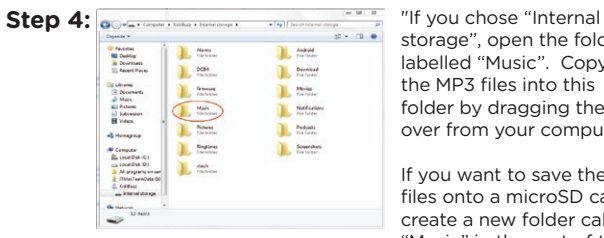

storage", open the folder labelled "Music". Copy the MP3 files into this folder by dragging them over from your computer.

If you want to save the files onto a microSD card, create a new folder called "Music" in the root of the microSD card.

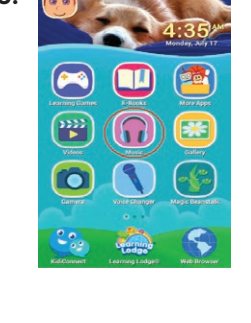

**Step 6: Get Christian Conducts** You can find the files you just copied within the Music folder on your child's Home screen.

# **Step 7: Mac: Mac:**  $\Box \Leftrightarrow \Box$

You'll need to download the Android File Transfer application to be able to transfer files from a Mac to your KidiBuzz™. Go to: https://www.android.com/filetransfer/

Click the "Download Now" button and save the file to your computer. Then, follow the instructions on the website to install the application.

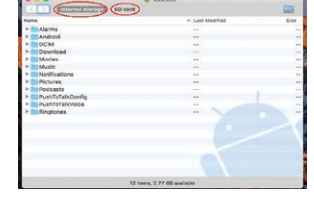

**Step 8:**  $\overline{\bullet}$  **Step 8:**  $\overline{\bullet}$  **Once it's installed, double click** on the Android File Transfer icon on your desktop. Then, double click the "Android File Transfer.app" icon. A directory listing all the files on your KidiBuzz™ will appear.

> Select "Internal storage" or "SD card" depending on where you want to save your files.

**Step 9: If** you chose "Internal storage", open the folder labelled "Music". Copy the MP3 files into this folder by dragging them over from your computer.

> If you want to save the files onto a microSD card, create a new folder called "Music" in the root of the microSD card.

**Step 5:** Once you've copied the files **CON CON** Open Devices and Printers Eject KidiBuzz  $\blacksquare$   $\uparrow$   $\uparrow$   $\blacksquare$   $\blacksquare$ 

you want, make sure to eject your device before disconnecting your KidiBuzz™. To do this, just click the Safely Remove Hardware icon on your taskbar, then select the KidiBuzz<sup>™</sup>. You'll get a notification that it's safe to remove the hardware. You can then unplug your device.

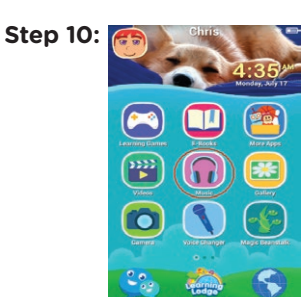

You can find the files you just copied within the Music folder on your child's Home screen.

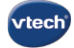

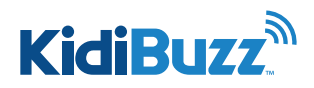

## **How Do I Load Videos onto My Kidibuzz™?**

KidiBuzz supports MP4 files formatted with the H.264 video codec. Other video formats can be converted to this supported format using third party software (not included).

There may be legal restrictions associated with the use of commercial video files, movies, programs and other content for which VTech® accepts no responsibility or liability. Users should take responsibility for observing relevant copyright law in their country for this type of media.

When converting your video for KidiBuzz™, please follow these recommended video settings: Format: H.264 main profile video and AAC audio in an MP4 file.

Resolution: 800x452 if source is 16:9. Other resolutions are supported but are not optimal for the device.

Video bitrate: 2000 kbps. Other bitrates are supported but are not optimal for the device.

Audio bitrate: 128 kbps constant bitrate. Other bitrates are supported but are not optimal for the device.

Maximum file size: 4 GB (over 4 hours of play time using the recommended settings).

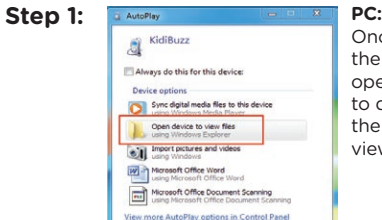

Once your device is connected, the Auto Play window should open to ask what you would like to do with this device. Choose the option to "Open device to view files".

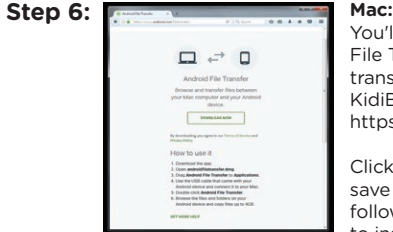

You'll need to download the Android File Transfer application to be able to transfer files from a Mac to your KidiBuzz™. Go to: https://www.android.com/filetransfer/

Click the "Download Now" button and save the file to your computer. Then, follow the instructions on the website to install the application.

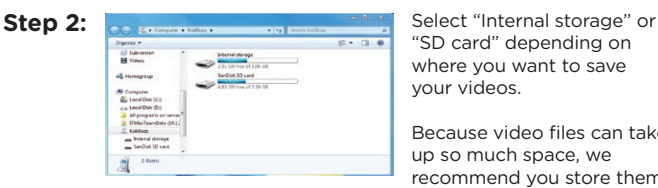

"SD card" depending on where you want to save your videos.

Because video files can take up so much space, we recommend you store them on a microSD card. Your KidiBuzz™ may not have enough memory to support very large video files.

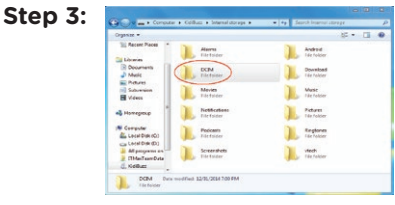

Open the folder labelled "DCIM", then open the folder called "Camera" inside that. Copy the movie file onto your KidiBuzz™ by dragging it from your computer into the folder.

### **Step 4:**

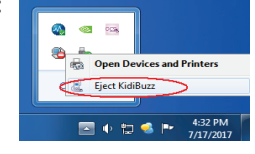

Once you've copied the files you want, make sure to eject your device before disconnecting your KidiBuzz™. To do this, just click the Safely Remove Hardware icon on your taskbar, then select the KidiBuzz™. You'll get a notification that it's safe to remove the hardware. You can then unplug your device.

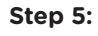

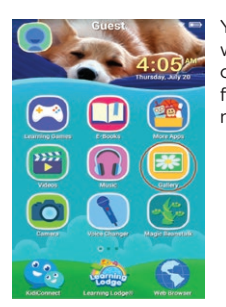

You can find the files you just copied within the Gallery folder on your child's Home screen. Select "Gallery" first, then select "Videos" on the next screen.

# **Step 7: Construction Step 7: Once it's installed, double**

click on the Android File Transfer icon on your desktop. Then, double click the "Android File Transfer.app" icon. A directory listing all the files on your KidiBuzz<sup>™</sup> will appear.

Select "Internal storage" or "SD card" depending on where you want to save your files.

Because video files can take up so much space, we recommend you store them on a microSD card. Your KidiBuzz™ may not have enough memory to support very large video files.

**Step 8: Constitution Step 8: Open** the folder labelled

"DCIM", then open the folder called "Camera" inside that. Copy the movie file onto your KidiBuzz<sup>™</sup> by dragging it from your computer into the folder.

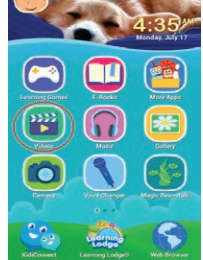

**Step 9:**  $\begin{array}{|c|c|c|c|c|}\n\hline\n\text{This is a similar way for the following conditions:}\n\hline\n\text{This is a similar solution for the following conditions:}\n\end{array}$ copied within the Gallery folder on your child's Home screen. Select "Gallery" first, then select "Videos" on the next screen.

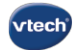

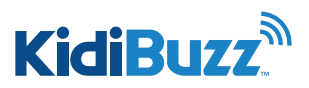

# **How Do I Load Photos onto My KidiBuzz™?**

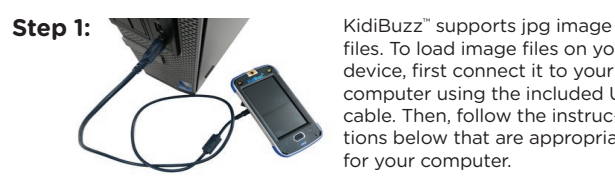

files. To load image files on your device, first connect it to your computer using the included USB cable. Then, follow the instructions below that are appropriate for your computer.

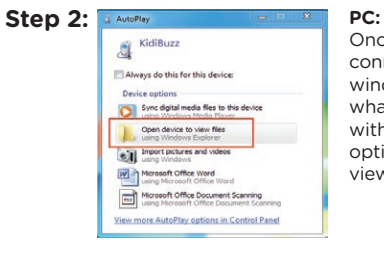

Once your device is connected, the AutoPlay window should open to ask what you would like to do with this device. Choose the option to "Open device to view files".

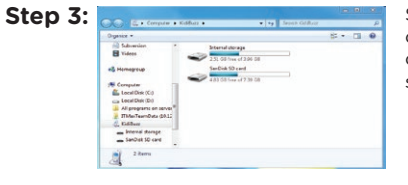

Select "Internal storage" or "SD card", depending on where you want to save your files.

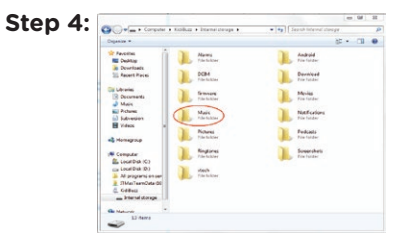

To save a photo to the KidiBuzz, open the folder labelled "DCIM", and copy the image file onto your KidiBuzz™ by dragging it from your computer into the folder.

If you want to save the files onto a microSD card, create a new folder called "Photos" in the root of the microSD card and drag your photos into this new folder.

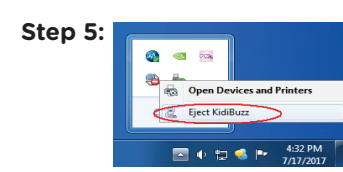

Once you've copied the files you want, make sure to eject your device before disconnecting your KidiBuzz™. To do this, just click the Safely Remove Hardware icon on your taskbar, then select the KidiBuzz™. You'll get a notification that it's safe to remove the device.

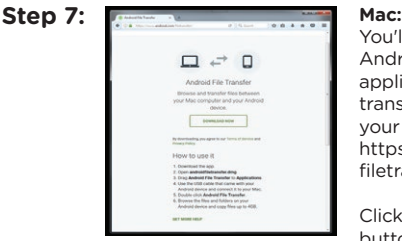

You'll need to download the Android File Transfer application to be able to transfer files from a Mac to your KidiBuzz™. Go to: https://www.android.com/ filetransfer/

Click the "Download Now" button and save the file to your computer. Then, follow the instructions to install the software.

## **Step 8:** Once it's installed,

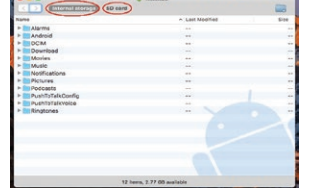

double click on the Android File Transfer icon on your desktop. Then, double click the "Android File Transfer.app" icon. A directory listing all the files on your KidiBuzz™ will appear.

Select "Internal storage" or "SD card" depending on where you would like to save the photos.

## **Step 9:**

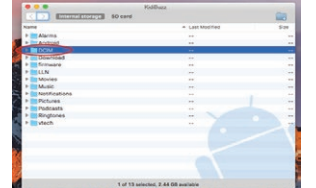

You can find the files you just copied within the Gallery folder on your child's Home screen. Select "Gallery" first, then select "Photos" on the next screen.

**Step 10: Bed** ╖

Next, we must verify that the consent you're providing is being given by an adult (also a requirement of COPPA) by processing a \$0.50 charge to your credit card.

Input your credit card information and touch "Pay No". (We will not store your credit card information.)

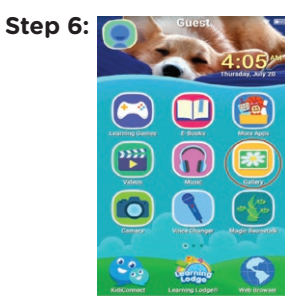